# 專業證照系統操作手冊(學生)

如有任何問題請洽各系辦公室

### 於學校歷程檔案平台登入→歷程管理

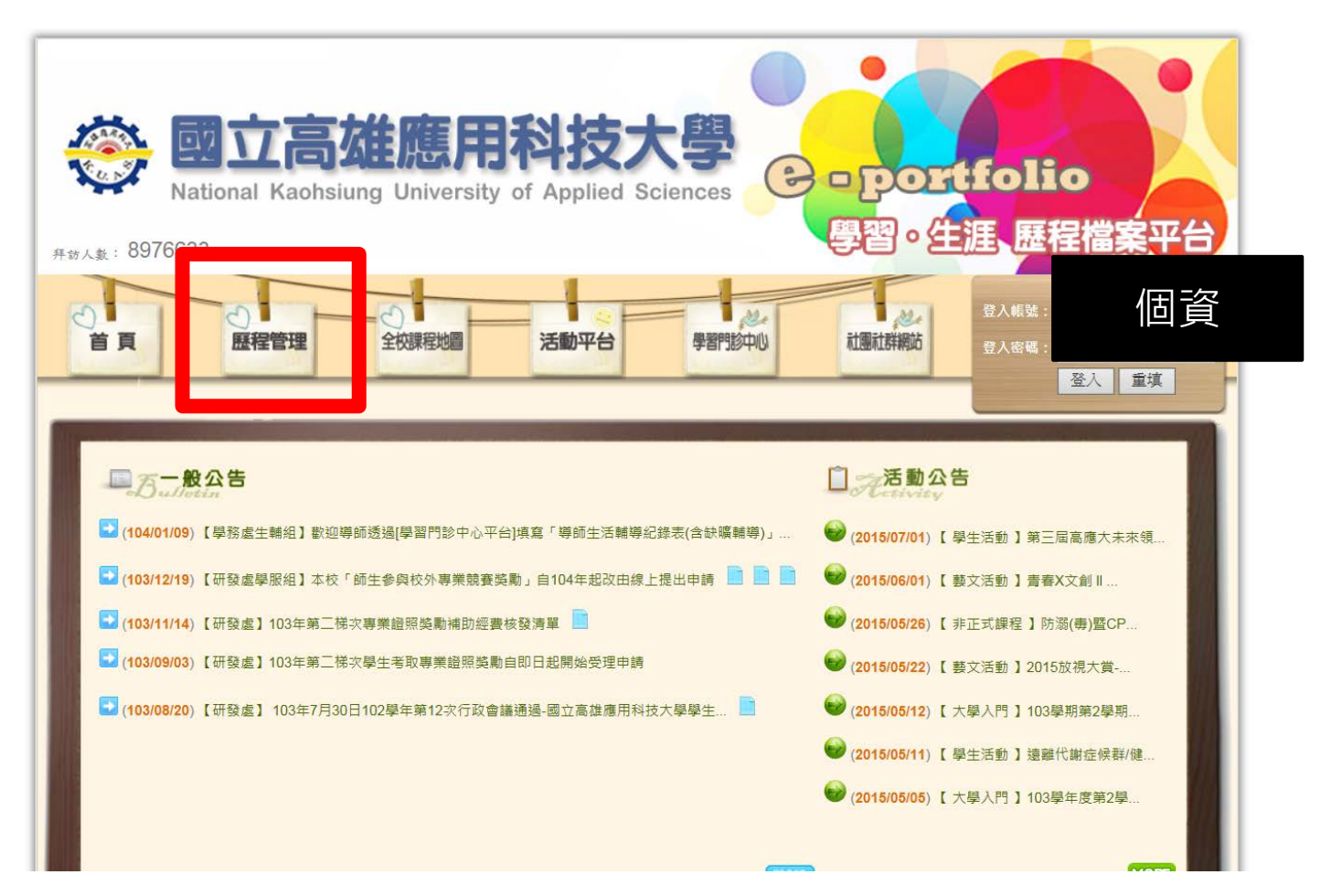

網站連結https://ep.kuas.edu.tw:448/EPortfolio/EPDefaultPage.aspx

# 點選"個人歷程維護"

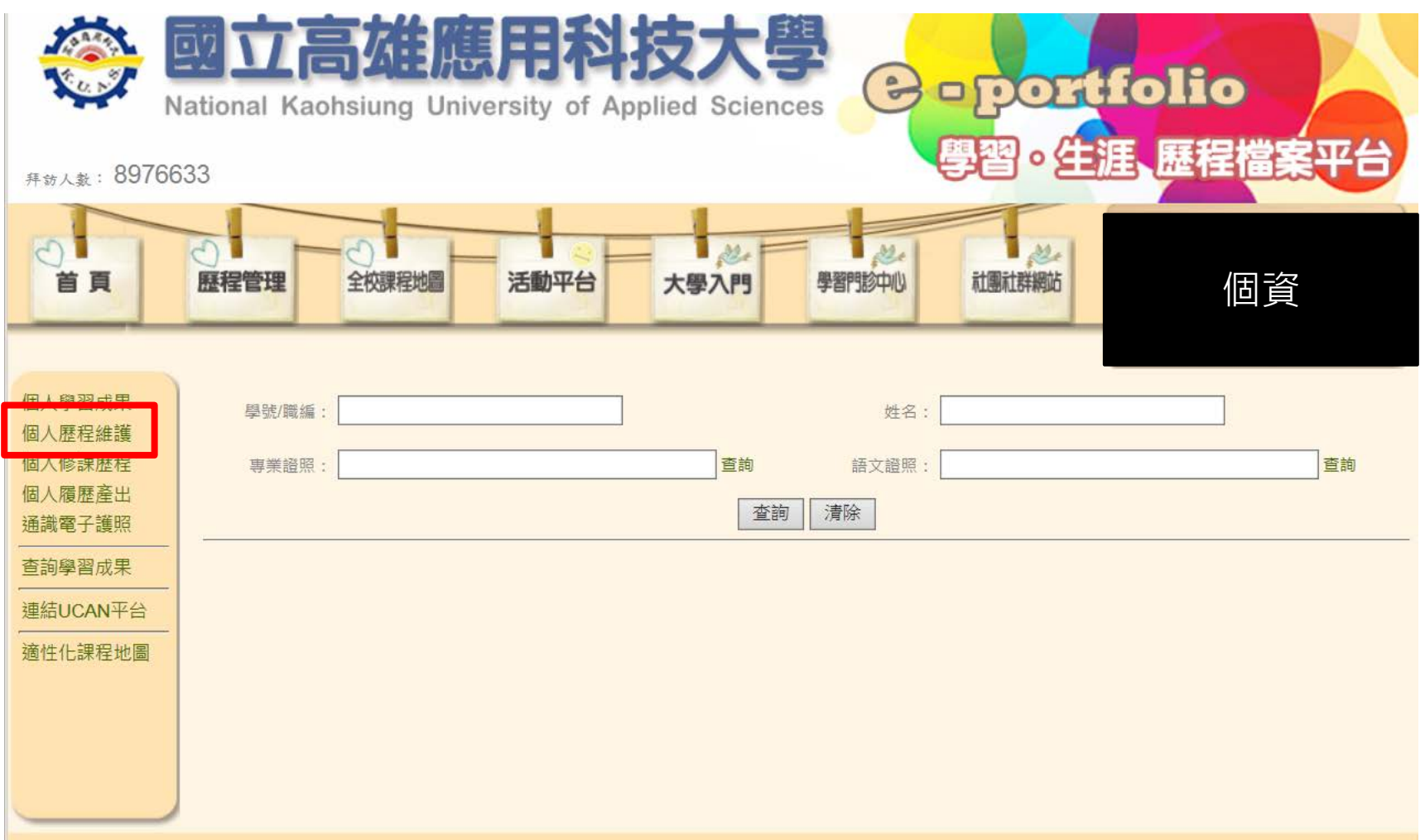

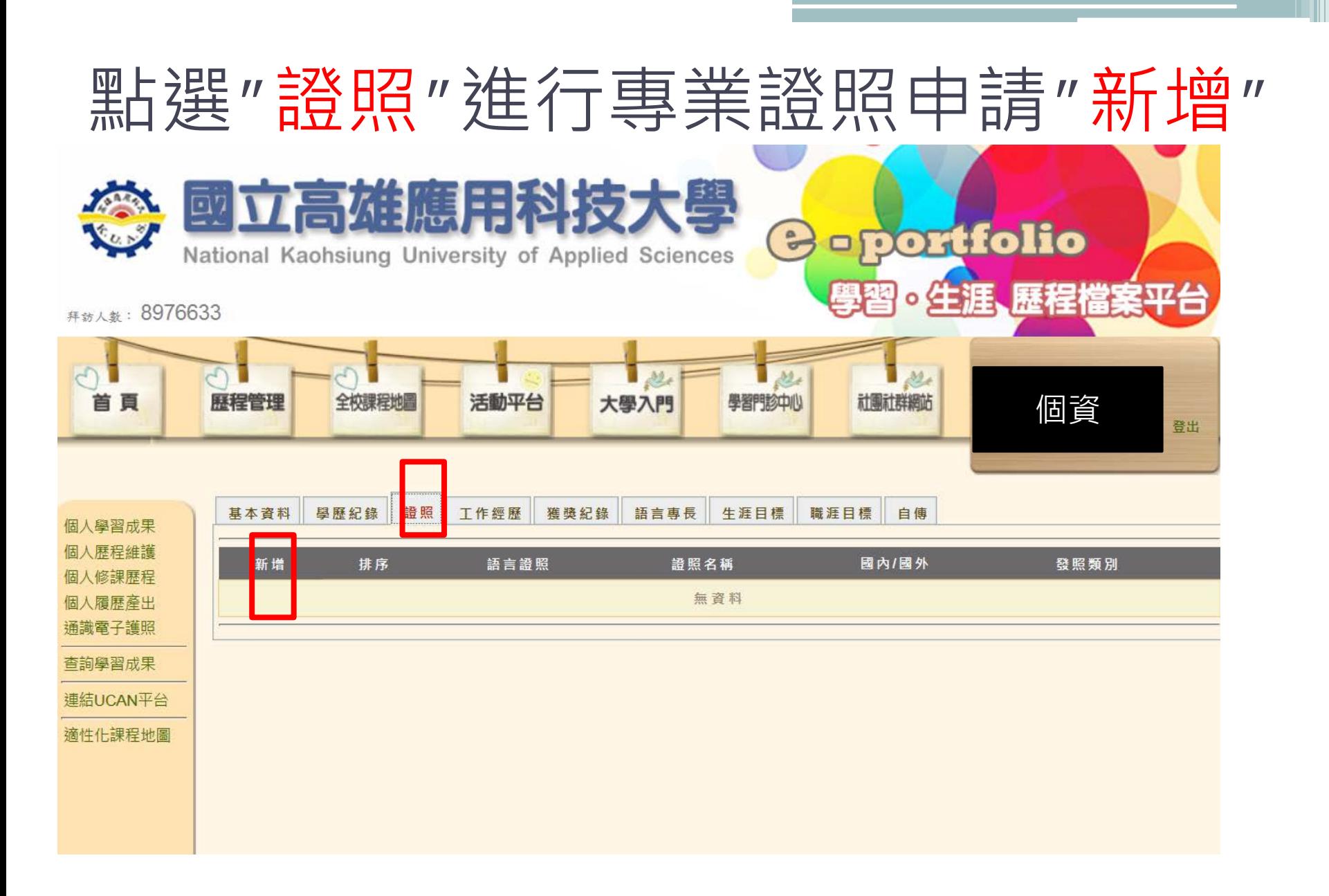

#### **申請步驟**

A.點選"新增"

- B.語言證照:點選"否"(本次非語言證照獎勵)
- C.發照國家:依發照單位所屬國點選
- D.發照類別:依證照屬性點選
- E.輸入證照名稱(可參考清單)
- F.輸入證照字號
- G.輸入取得日期(請以選單方式,勿自行輸入)
- H.上傳佐證資料圖檔、證照正反面圖檔
- I.確認無誤後請點選"**儲存**",而後務必點選"**申請獎金**"以完成申請手續

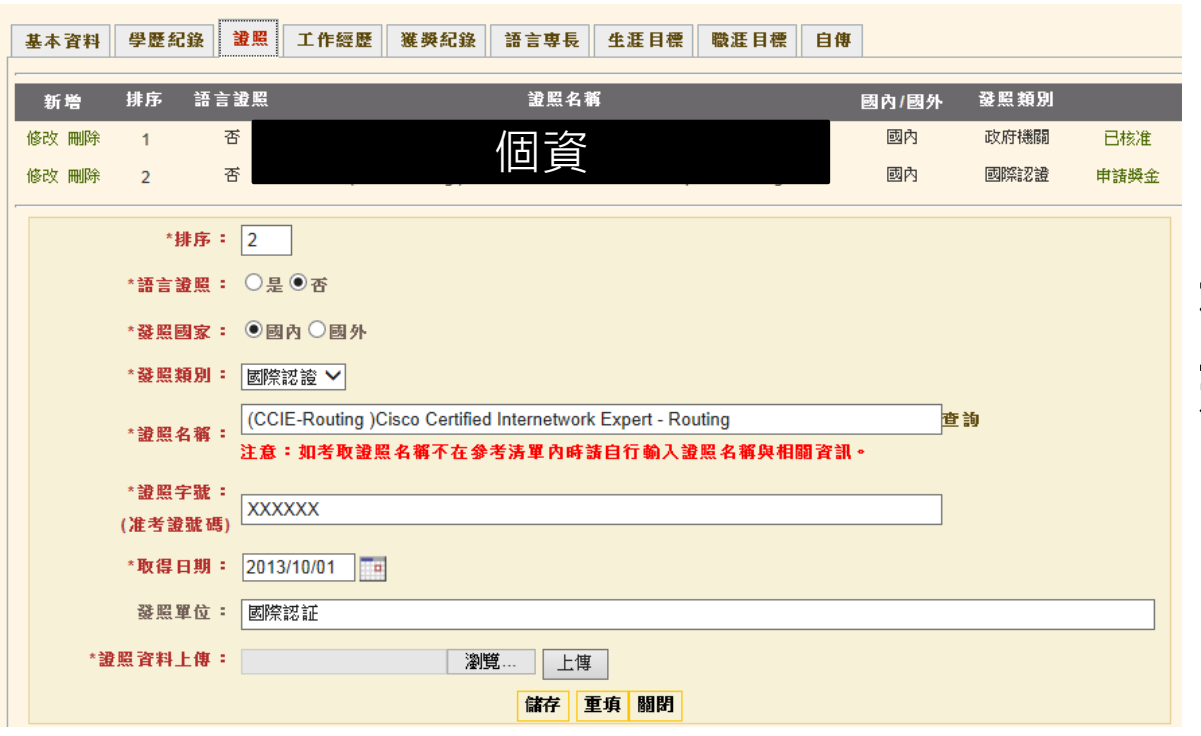

**務必於申請時程內點 選"申請獎金"送出 申請資料,逾時不候**

**注意**

## 重要日期

- 各系所逕行公告予學生週知:即日起
- **學生上網登錄期間:即日起~107/05/02**
- 證照獲證期間:106/10/01~107/04/30
- 系辦管理人審核期間107/05/03~107/05/11
- 歷程學習平台:<https://ep.kuas.edu.tw:448/>
- **繳交存褶影本至系上**